# **Introducción al PSPICE**

Pspice incluye varios programas, entre ellos está *Schematics* que es un programa de captura con una interfase directa a otros programas y opciones de Pspice.

Con este programa se pueden realizar varias tareas en un mismo ambiente, entre las que se encuentran.

- Diseño y dibujo de circuitos
- Simulación de circuitos
- Análisis de los resultados simulados usando el visualizador de formas de onda de Pspice, llamado *Probe*.

Un importante requisito para construir un esquema es la disponibilidad de los dispositivos necesarios en forma de símbolos. *Schematics* tiene bibliotecas e incluye un editor de símbolos para circuitos integrados para crear los propios símbolos o modificar los ya existentes.

Después de realizar la simulación, Pspice grafica las formas de onda de los resultados, de manera que se pueden visualizar los resultados del comportamiento del circuito y determinar la validez del diseño. Así como manipular interactivamente los datos de las señales producidos por la simulación. A este análisis se le conoce como *Probe*.

*Probe* usa gráficas de alta resolución para poder ver los resultados de una simulación tanto en pantalla como en impresión. En la pantalla, las formas de onda aparecen como gráficas desplegadas en la ventana de *Probe* en el espacio de trabajo de Pspice.

La visualización de *Probe* corresponde a la de un osciloscopio de software.

La ejecución de una simulación con Pspice corresponde a construir o cambiar diseños eléctricos y analizar las formas de onda como si se tuviera un osciloscopio, de manera que se lleva a cabo un proceso iterativo hasta lograr el refinamiento del diseño.

El análisis de las formas de onda permite

- Ver los resultados de la simulación en múltiples ventanas de *Probe*
- Comparar los resultados
- Graficar voltaje, corrientes y ruidos de datos
- Realizar operaciones matemáticas complejas requeridas en las mediciones
- Graficar las transformadas de Fourier de voltajes y corrientes
- Graficar formas de onda analógicas y digitales de manera simultánea con una base de tiempo común.
- Adiciona etiquetas de texto y otros símbolos para una mejor claridad.

Las gráficas en *Probe* dependen del tipo de análisis que se corra. Gráficas de Bode, margen de fase, familias de formas de señales e histogramas son algunas de las presentaciones.

## **Ambiente de trabajo**

Esta es la pantalla del programa *Schematics* que es el espacio de trabajo en el cual se realizan las conexiones de los circuitos eléctricos. Incluye una barra principal del **Menu** y debajo de ésta se encuentra la barra de íconos para ejecutar las funciones de manera rápida y directa.

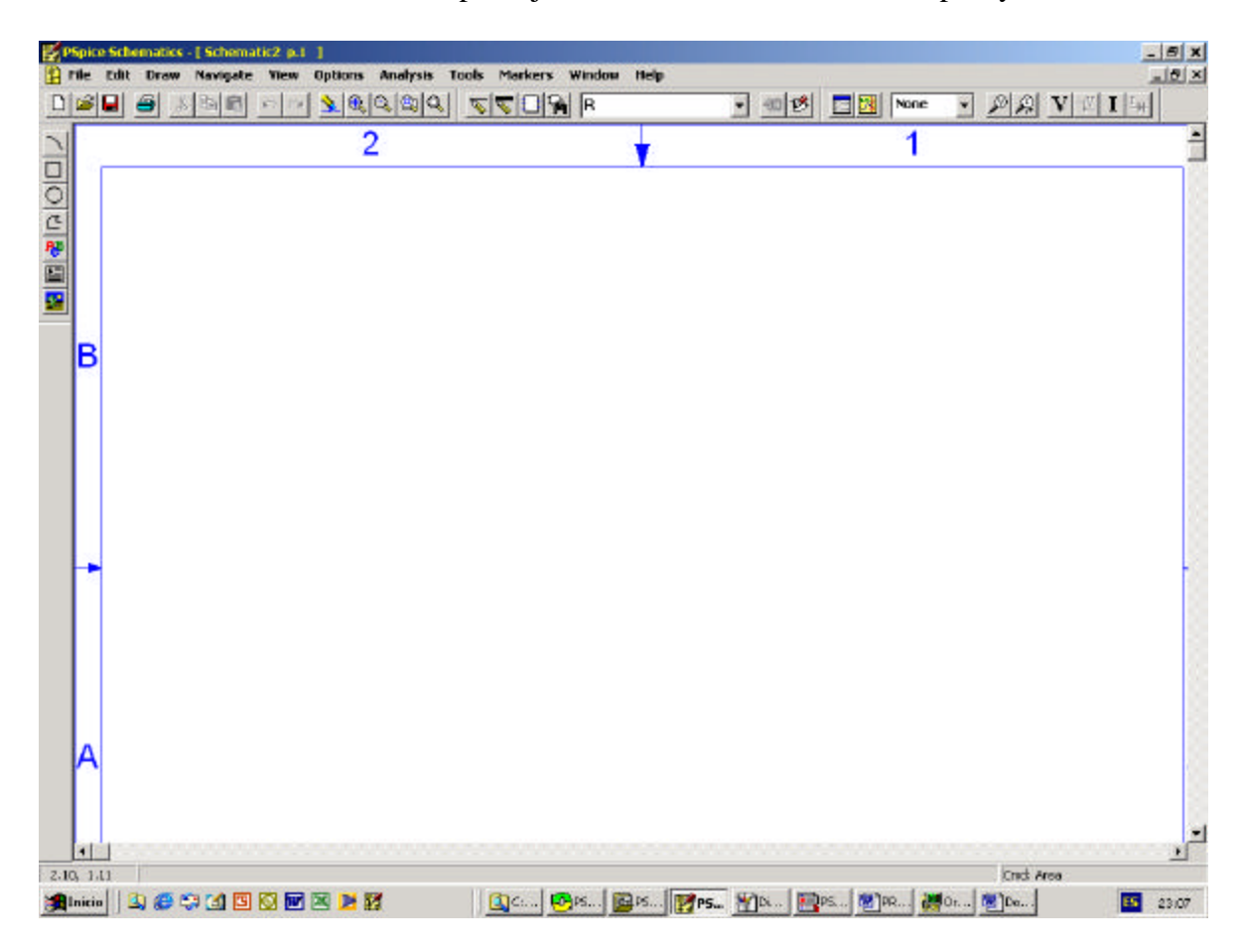

Existen básicamente tres formas de tener acceso a una función

- A través del Menú
- De los íconos en la pantalla principal
- Combinación de teclas

File El Menu de *File* tiene opciones para el manejo de los archivos similar a la mayoría de los programas de aplicación: genera, abre o cierra un espacio de trabajo, guarda archivos,

imprime datos, etc. Algunos íconos de acceso inmediato son  $\Box$  $\Box$  $\Box$   $\Box$ circuitos quedan almacenados en archivos *\*.sch*.

Edit El Menu *Edit* permite editar los elementos seleccionados en el espacio de trabajo, es decir, los elementos se pueden cortar, copiar, borrar, rotar, etc. Algunos íconos son $x$  a  $x$ 

Draw El Menu *Draw* permite dibujar, los elementos eléctricos, alambres, textos, imágenes o figuras que se requieran para armar un circuito o hacer un nuevo elemento. Algunos íconos  $\mathscr{D}$ SERE  $\mathbf{r}$ son

Estas opciones se presentan en la siguiente figura

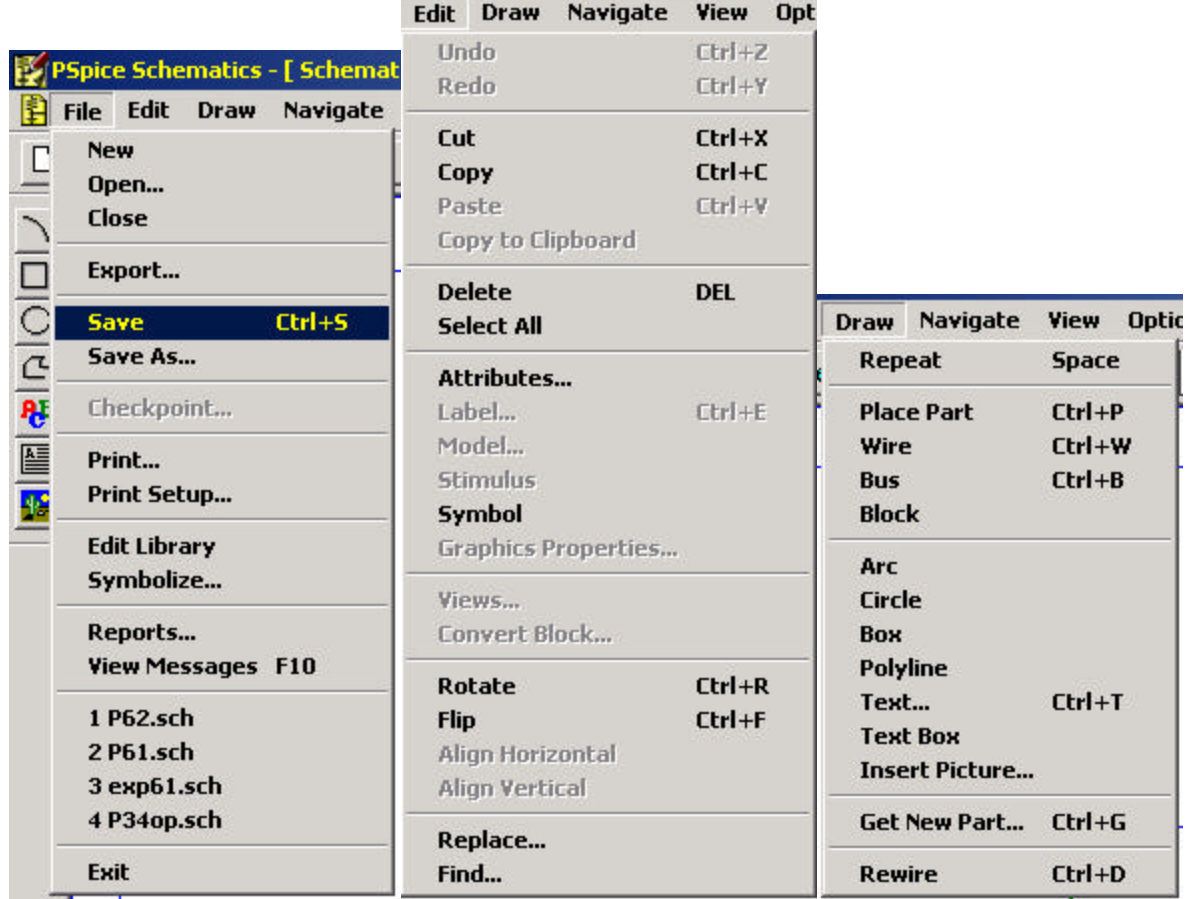

 El Menu *Navegate* permite navegar en diversas páginas. Sin embargo, esta versión es de evaluación, por lo que sólo incluye una página de trabajo

View El Menu *View* incluye opciones para ajustar el circuito al tamaño deseado. Algunos íconos de manejo inmediato son  $\mathbf{S}[\mathbb{R}|\mathbb{Q}|\mathbb{R}|\mathbb{Q}]$ 

**Options**  El Menu *Options* incluye opciones para el manejo de la pantalla, como rejilla, espaciamiento entre puntos, trazos ortogonales, etc.

Estas opciones se presentan en la siguiente figura

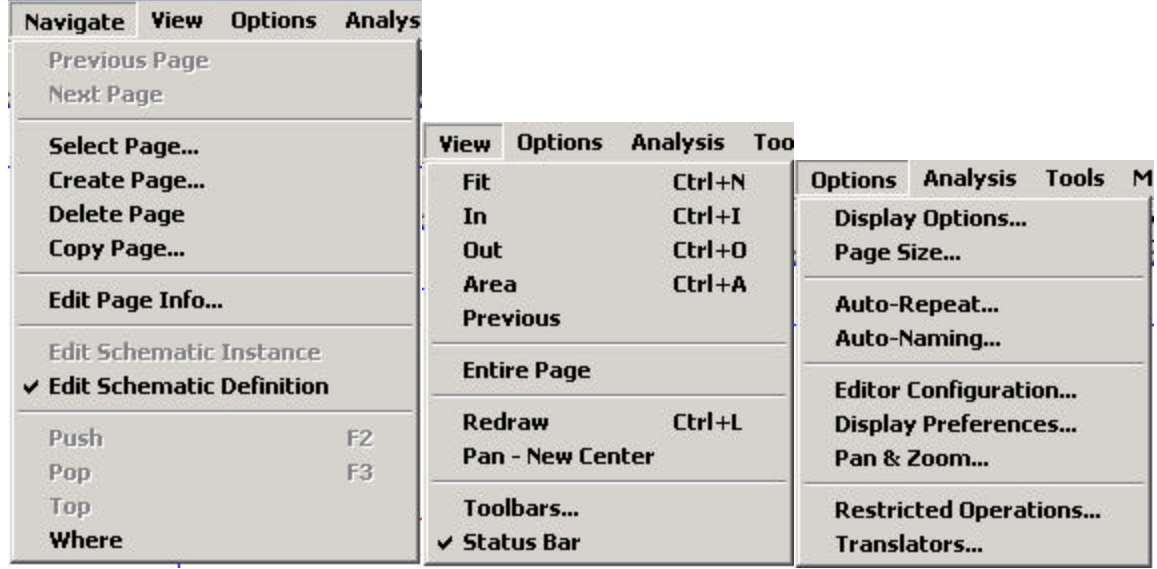

 El Menu *Analysis* es el que verifica las conexiones eléctricas, realiza el programa (transparente para el usuario), se establecen aquí los análisis deseados (en el tiempo, en frecuencia, etc.) y realiza las simulaciones del circuito.

<u> La componente de la componenta de la componenta de la componenta de la componenta de la componenta de la compo</u>

El Menu *Tools* define configuraciones del sistema y características de los componentes.

Estas opciones se presentan en la siguiente figura

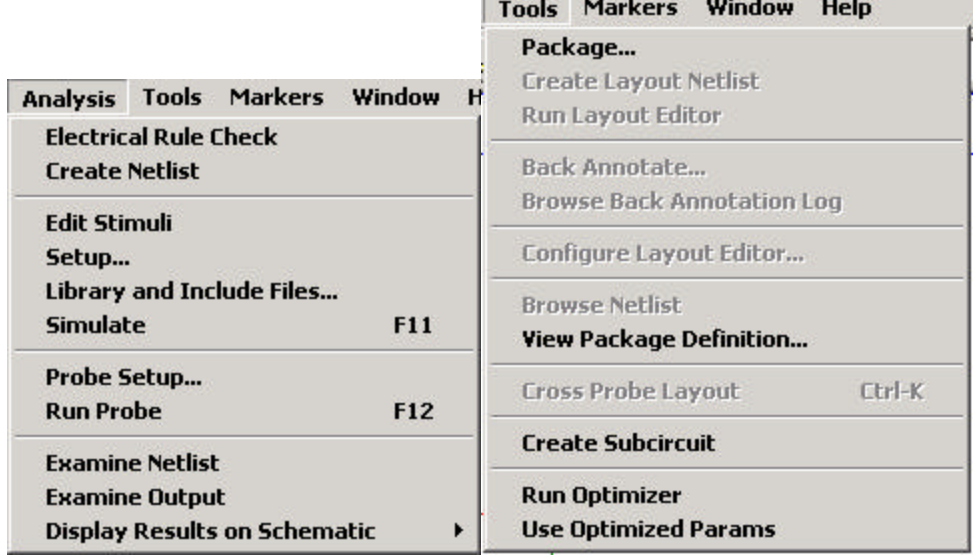

 El Menu *Markers* incluye los marcadores para la vista inmediata de variable en la presentación de las gráficas.

El Menu *Window* permite mostrar circuitos en diferentes presentaciones de pantalla.

Help El Menu *Help* incluye una descripción completa del Pspice y los datos de la versión y dirección electrónica del distribuidor.

Estas opciones se presentan en la siguiente figura

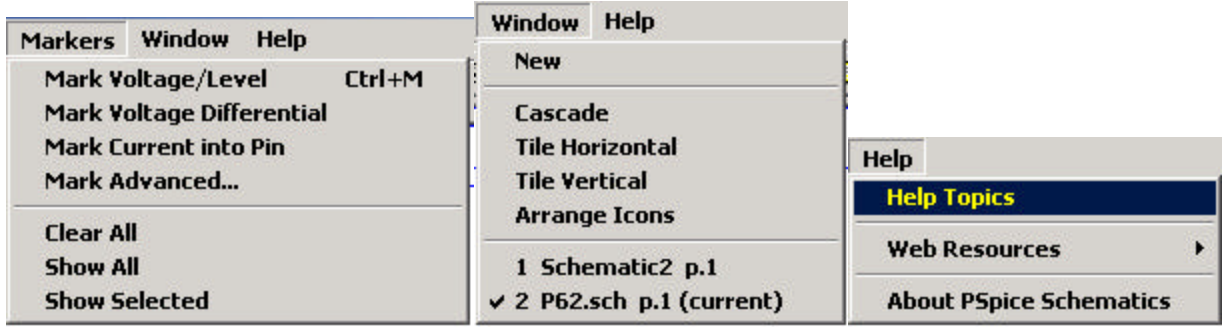

## **Conexiones de elementos**

Para conectar un circuito en Pspice se selecciona *DRAW* de la barra de Menu y aparecen las pantallas siguientes, en las cuales se selecciona el componente y se arrastra con el mouse (botón izquierdo) al área de trabajo y se suelta. El botón derecho del mouse evita la duplicidad de elementos.

Incluye bibliotecas de elementos analógicos, fuentes, tierras, digitales, etc.

Se puede utilizar el ícono  $\begin{bmatrix} R \\ \end{bmatrix}$  que almacena elementos utilizados anteriormente. Para dibujar alambres y unir los componentes se utiliza el comando *Wire* del *Menu Draw* , el ícono  $\Box$  o las teclas *Ctrl+W*. Todos los circuitos deben llevar tierra, de lo contrario el programa marca errores.

Los valores y las etiquetas de los elementos pueden modificarse seleccionado el elemento o bloque y se acciona con doble click el mouse, apareciendo en una pantalla de características del elemento o bloque en donde se define el nuevo valor o etiqueta.

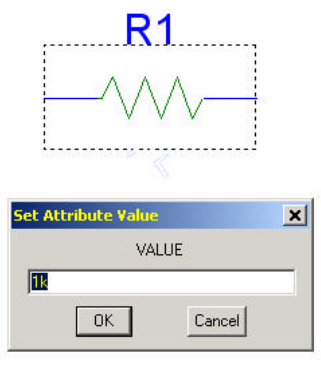

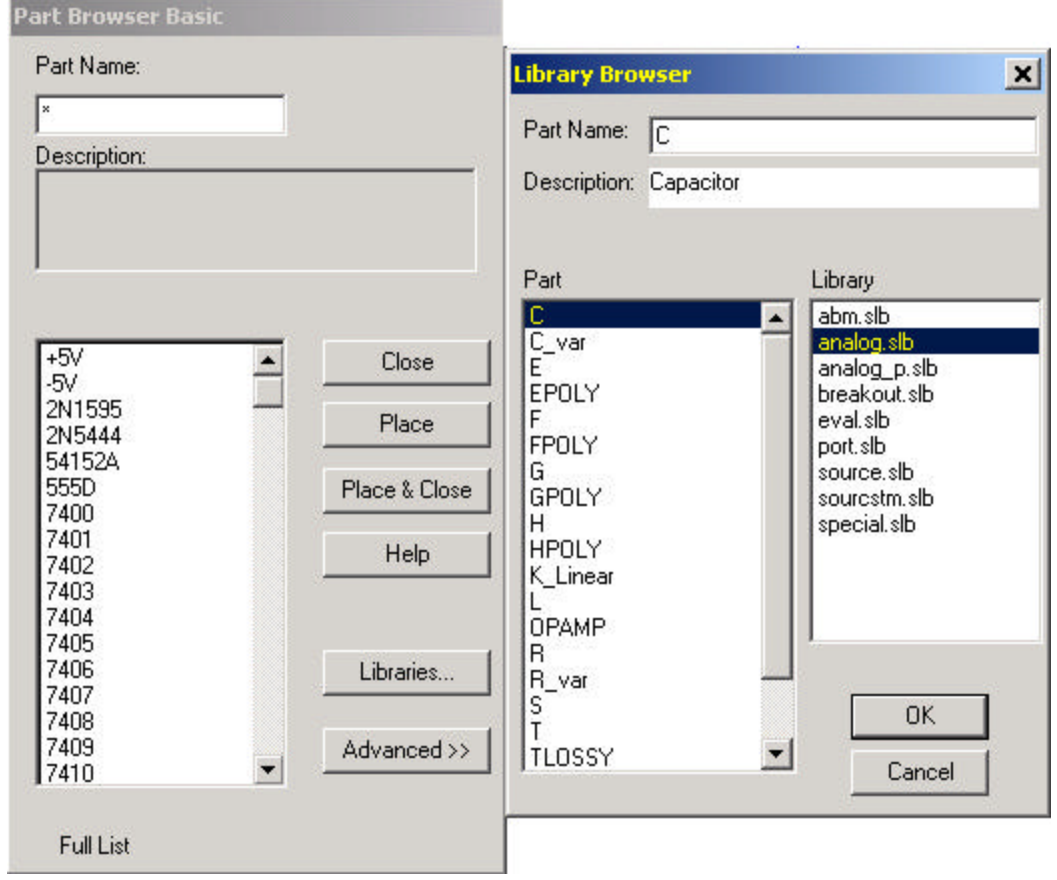

Una vez dibujado se requiere guardar el circuito para realizar la simulación.

## **Simulación del circuito**

Antes de simular se requiere establecer el tipo de análisis que se desea. Esta definición se lleva a cabo en el *Menu* de *Analysis* y la opción *Setup* .

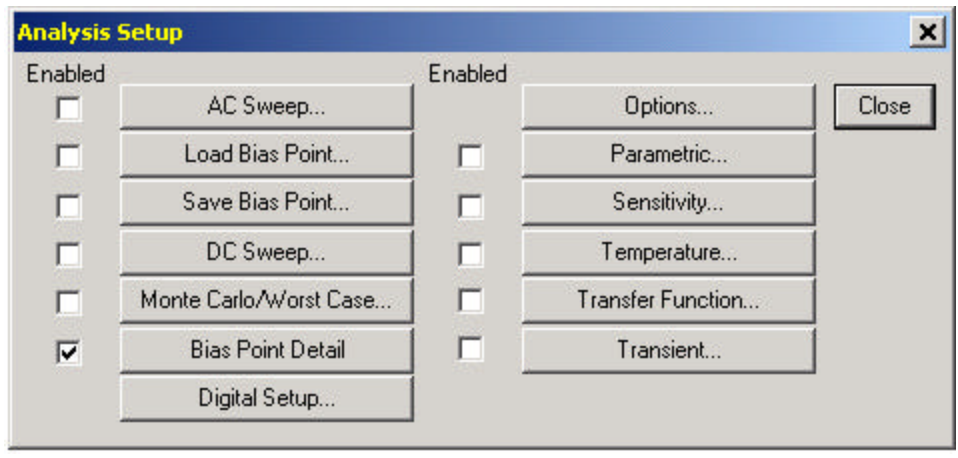

Como se observa Pspice realiza diversos análisis. Los que se utilizan en el Laboratorio de Análisis de Circuitos Eléctricos son el de Transitorio (*Transient*) y barrido de AC (*AC Sweep*).

La opción de transitorio se utiliza para graficar en tiempo las señales de un circuito definiéndose básicamente dos parámetros

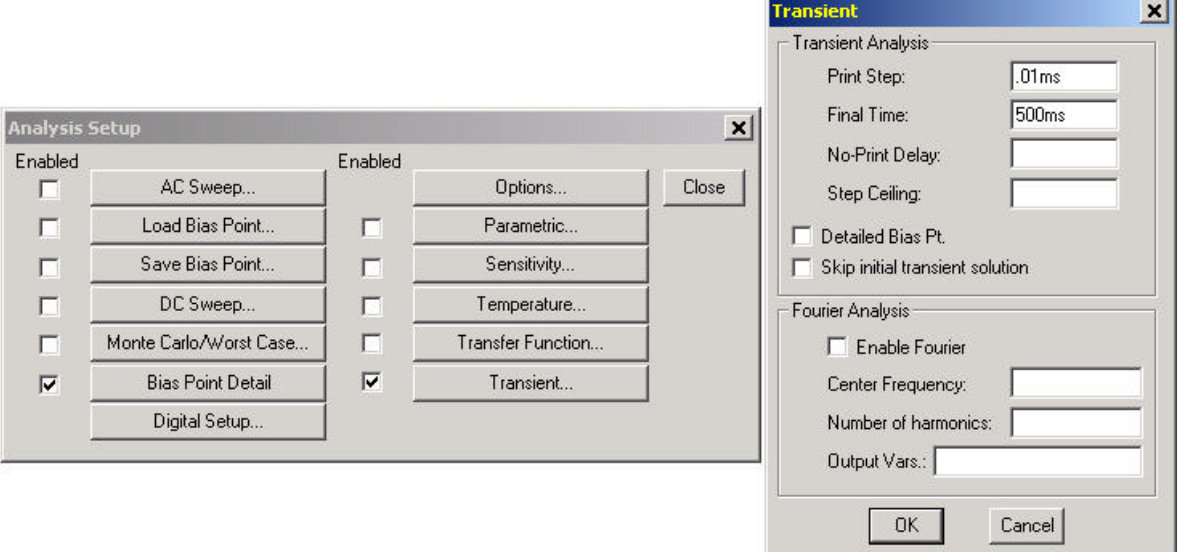

*Print Step* que es el intervalo de tiempo en que realiza la simulación hasta llegar a *Final Time*. Este tiempo final es el que define la escala de tiempo en la gráfica de las señales.

La opción de *AC Sweep* realiza un barrido en frecuencia la cual permite analizar respuestas en frecuencia de un circuito, obteniéndose resultados tanto de magnitud como de fase.

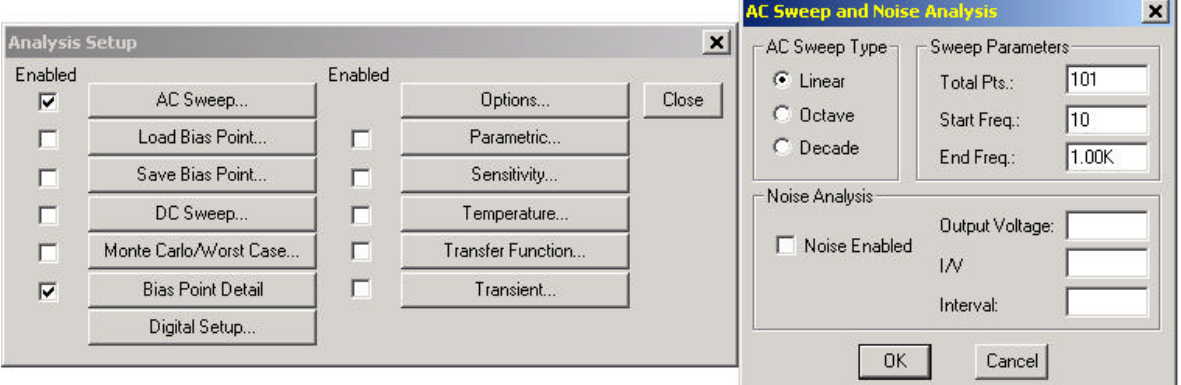

Se observa que los tipos de barrido pueden ser lineales, en octavas o en décadas. Los parámetros del barrido son: total de puntos a simular, la frecuencia inicial y la frecuencia final del barrido.

Una vez asignados los parámetros, se simula el circuito con la opción *Simulate* en el *Menu* de *Analysis* o la tecla *F11* , en donde al término aparece la pantalla de graficación.

## **Visualización de las señales del circuito con** *Probe*

El programa OrCAD Pspice permite graficar los datos de la simulación mediante el visualizador *Probe*. La pantalla de graficación es la siguiente

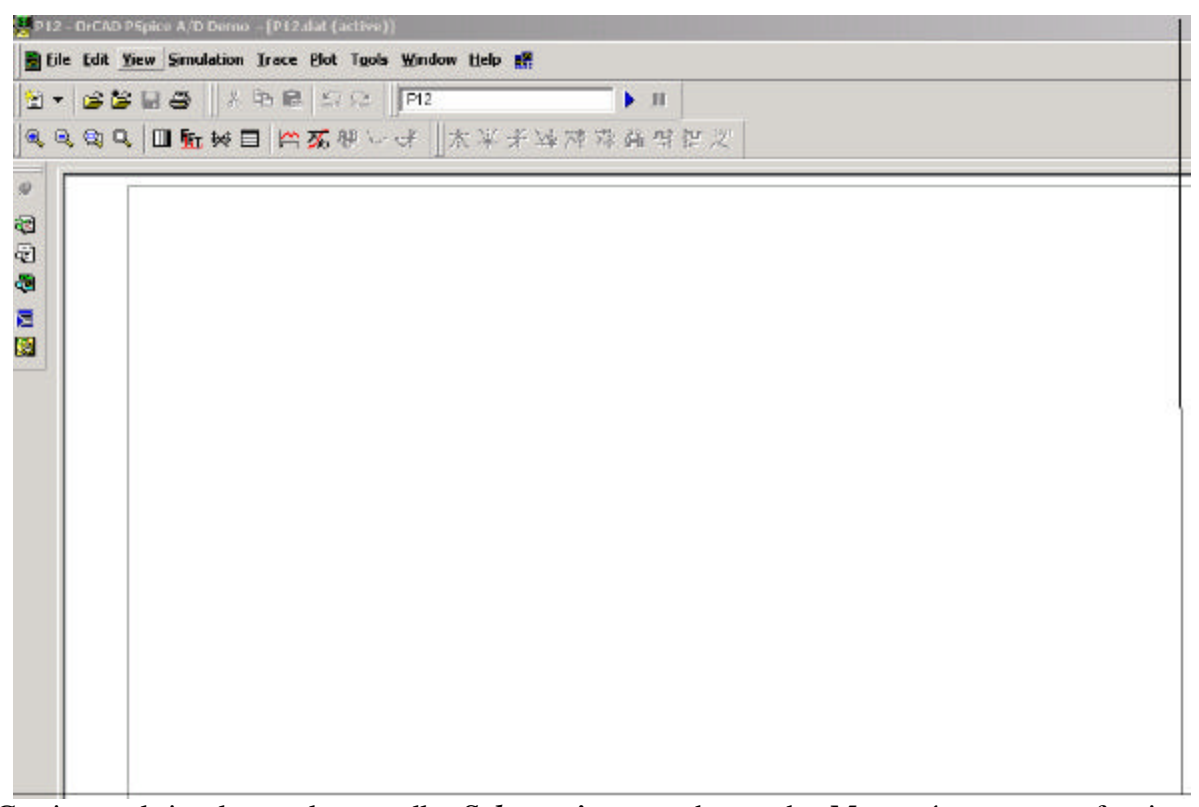

Contiene, al igual que la pantalla *Schematics* una barra de *Menu*, íconos para funciones inmediatas y teclas de control para ejecutar un comando.

**El File**  El Menu de *File* tiene opciones para el manejo de los archivos similar a la mayoría de los programas de aplicación: genera, abre o cierra un espacio de graficación, guarda archivos, imprime datos, etc. Algunos íconos de acceso inmediato son  $\leq$   $\leq$   $\parallel$   $\oplus$ ¥,

. Los circuitos quedan almacenados en archivos *\*.dat*.

## **Edit**

 El Menu *Edit* permite editar las gráficas seleccionadas en el área de graficación, es decir, las señales graficadas se pueden cortar, copiar (copian los datos generados en la 人名尼 simulación), borran, etc. Algunos íconos de acceso inmediato son

Los comandos de estos menus son los siguientes

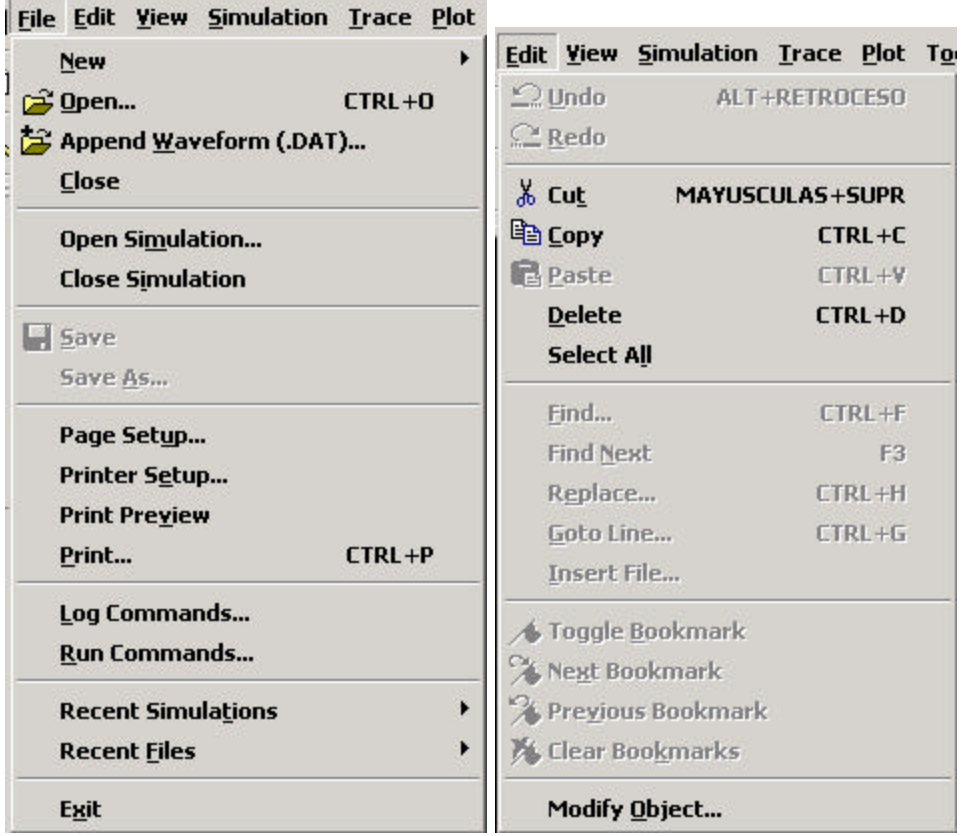

#### **Yiew**

 El Menu *View* incluye opciones ver los archivos de salida del circuito, y de presentación de la pantalla de graficación.

#### Simulation

 Vuelve a ejecutar la simulación para graficar nuevamente las señales. Estos menus son los siguientes

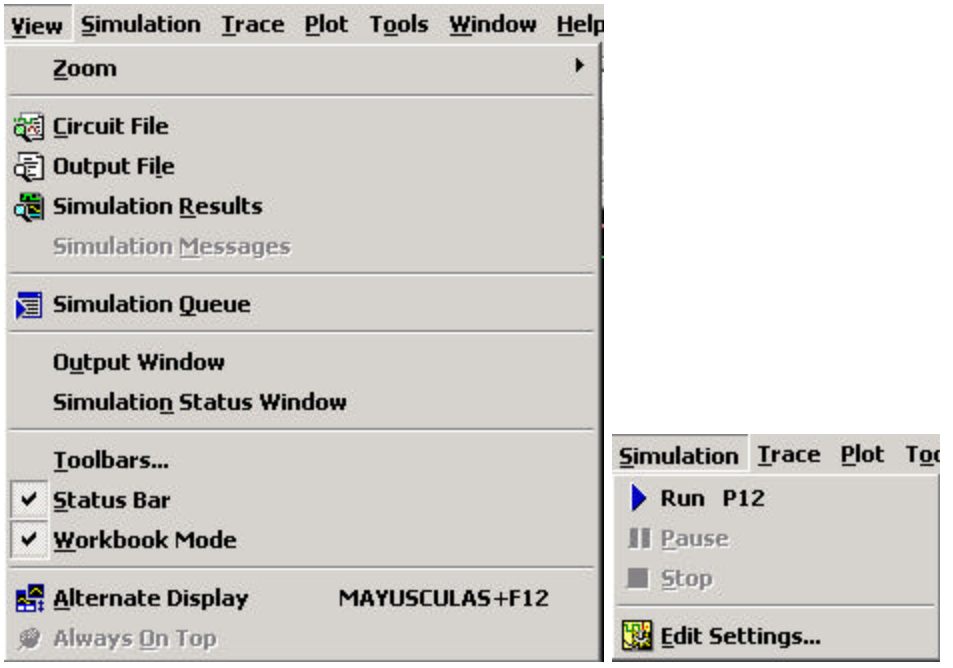

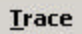

 Manipula las señales deseadas, es decir, permite graficar las señales de las variables del circuito mediante *Add Trace*, realizar operaciones matemáticas con las variables, identificar valores específicos mediante el cursor. Los íconos de acceso rápido son **产品电运动 人名英格兰人名英格兰人** .

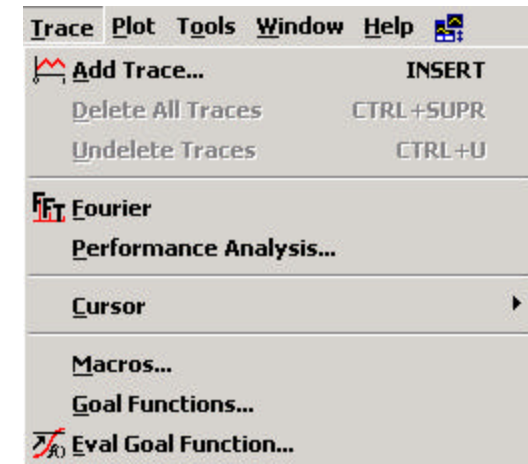

La función *Add Trace* presenta la siguiente pantalla, en la cual se presentan las variables del circuito que se pueden graficar, así como las operaciones matemáticas que se requieran. Se seleccionan con el botón izquierdo del mouse. esta opción también permite graficar la transformada de Fourier.

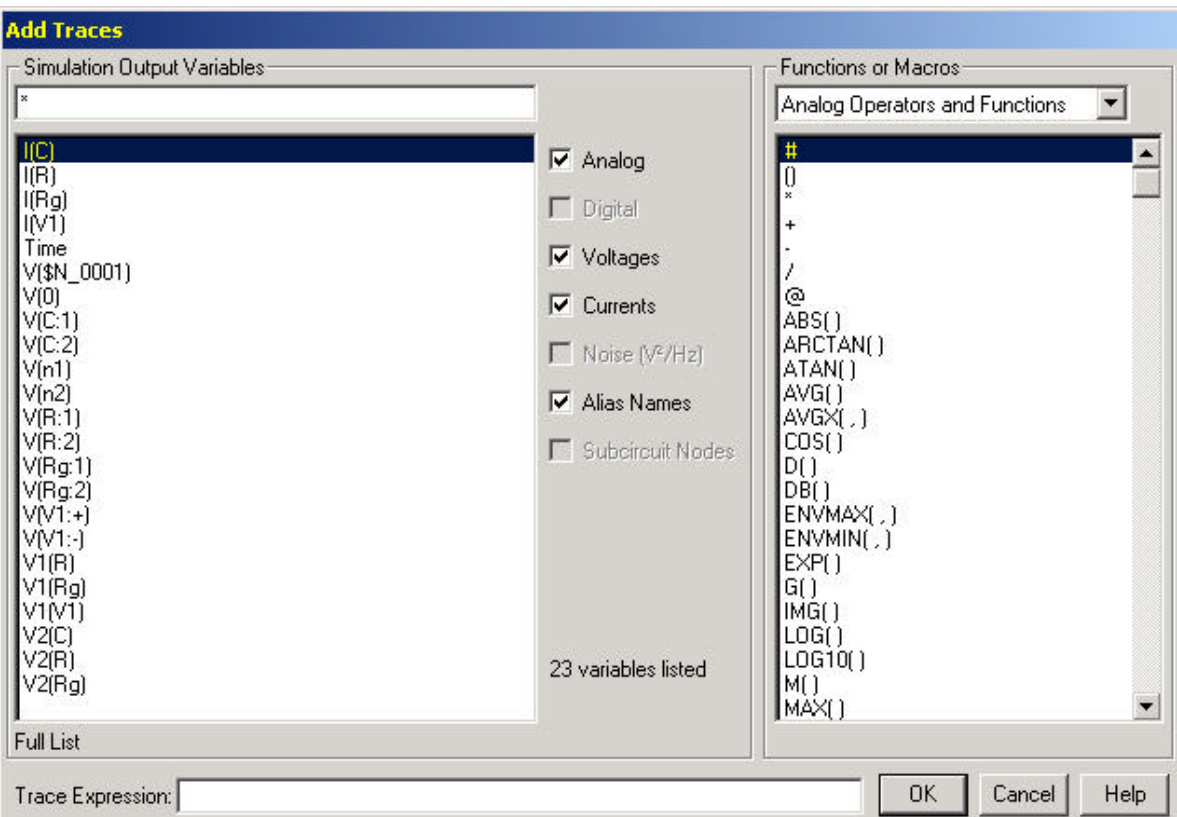

La opción *Cursor* es gran utilidad ya que permite obtener valores específicos de las gráficas en cualquier posición. El comando *Cursor* incluye dos cursores que se seleccionan con los botones izquierdo y derecho del mouse, respectivamente. Los valores se presentan en la pantalla del cursor, como se observa en la gráfica.

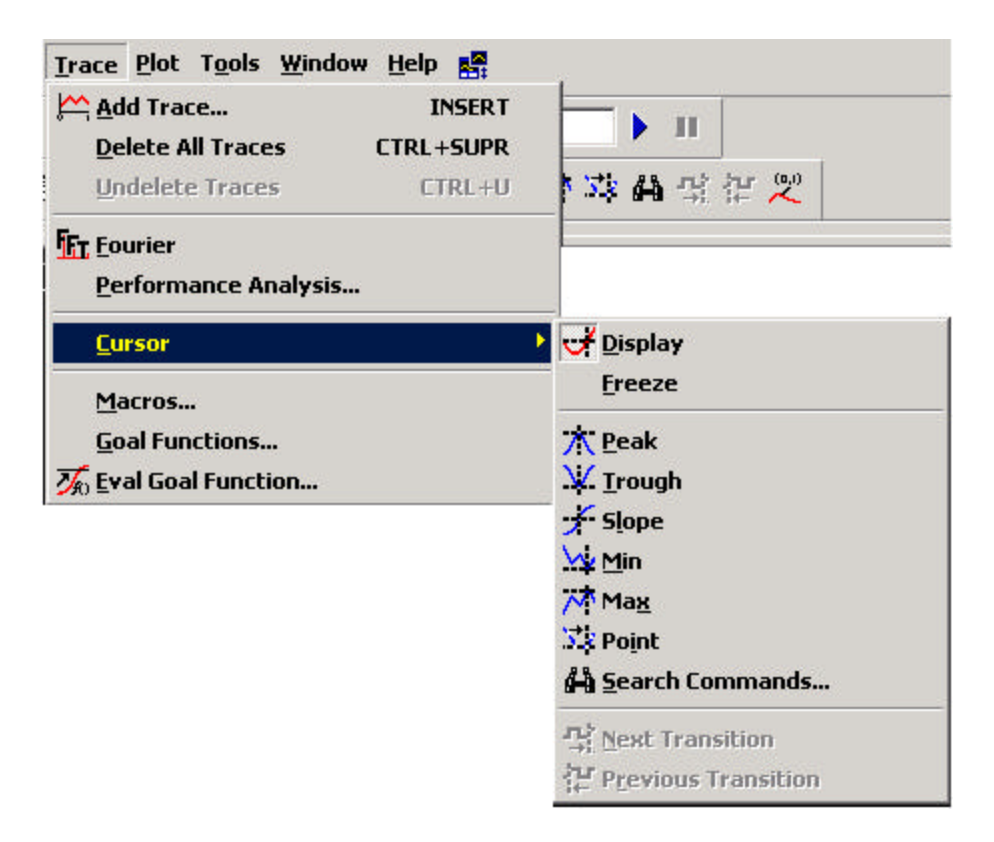

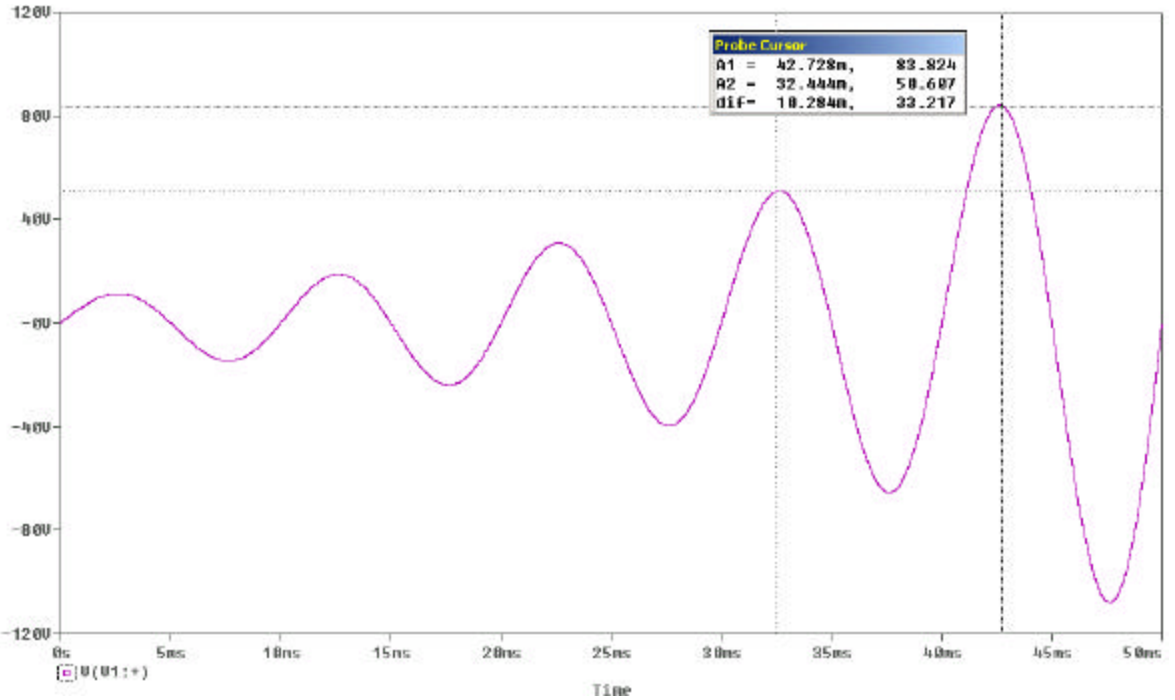

 $Plot$ 

Incluye los comandos de control de los ejes  $x - y$ , lineal, logarítmico, con cuadrícula en la pantalla,

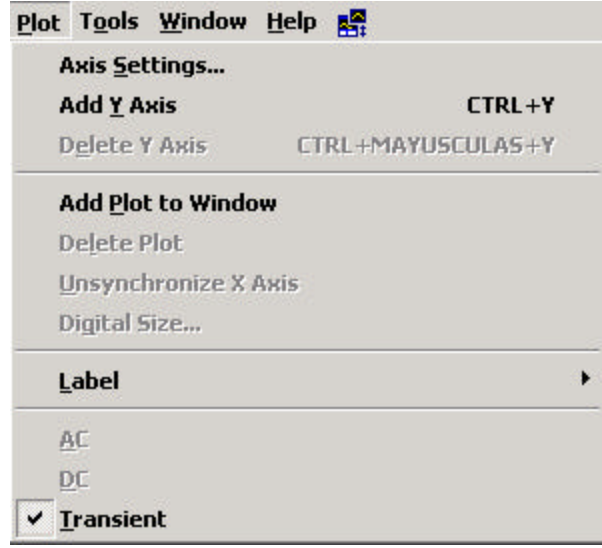

En la siguiente gráfica se utiliza este menu para generar dos ventanas de graficación, y cada ventana incluye dos ejes independientes de escala vertical, que se seleccionan con el botón izquierdo del mouse.

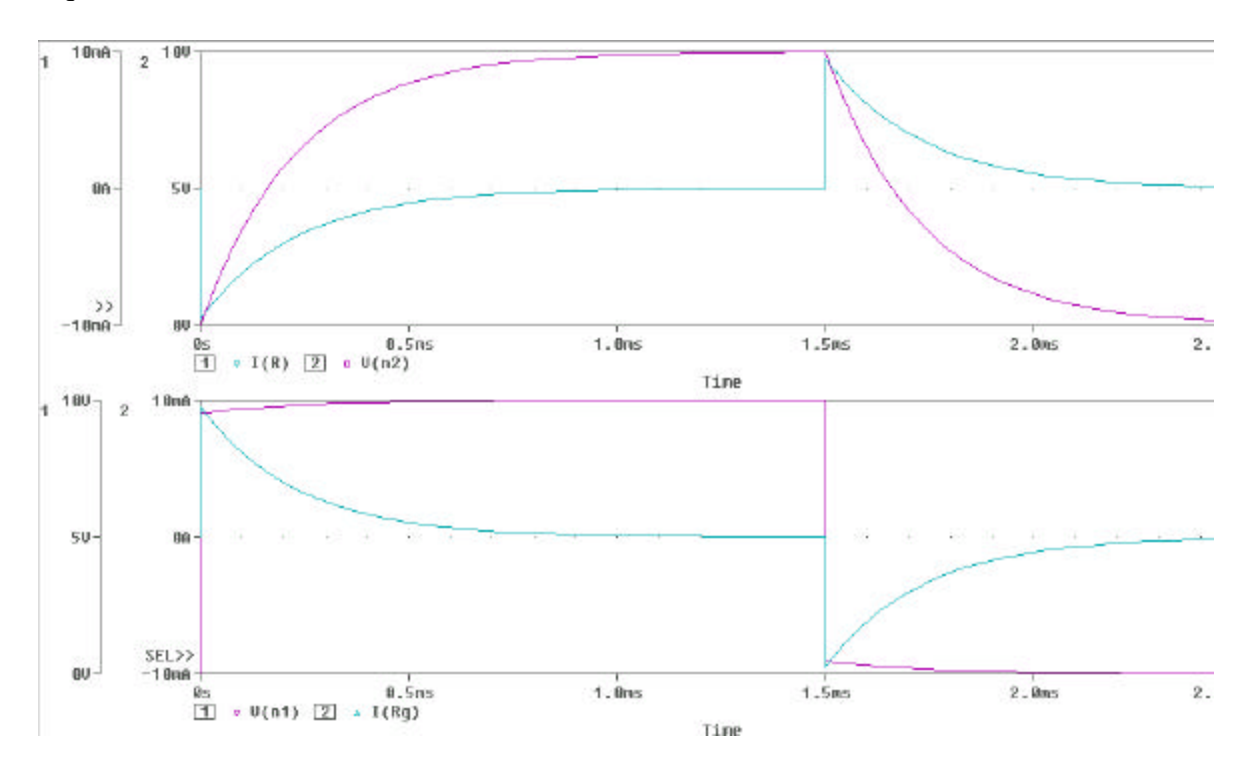

#### **Tools**

 Incluye opciones para la presentación de las gráficas con marcas. También aquí se seleccionan la presentación de los íconos de acceso rápido en la pantalla principal.

#### Window

 Permite la presentación de varias pantallas simultáneas, en cascada, en forma vertical u horizontal. En este caso se ha seleccionado la vertical.

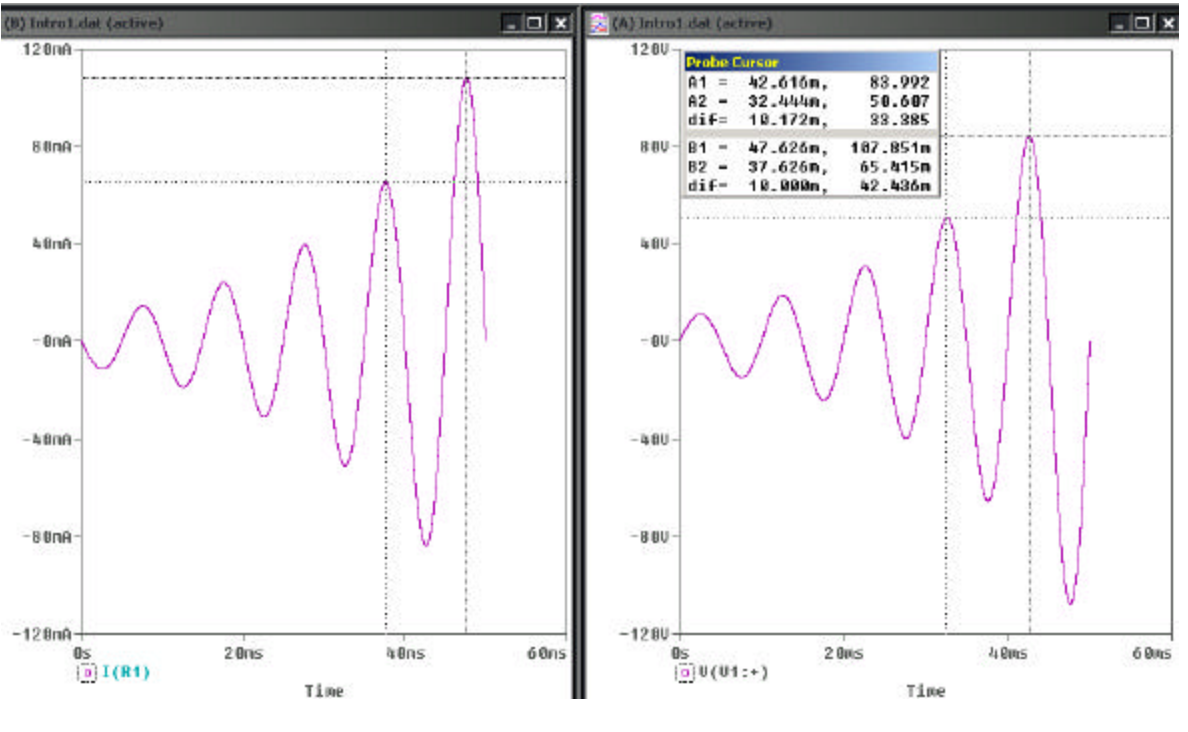

Help 鷗

Incluye toda la documentación técnica de Pspice, así como los datos de la versión.

Los menus son los siguientes

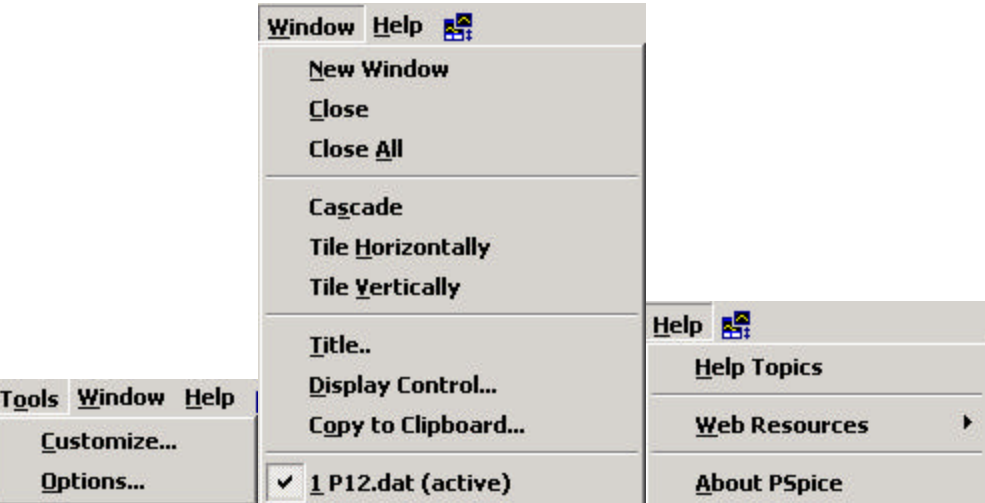